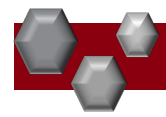

## PA-Position Management: rvsd 03-04-21

As search committees and/or hiring managers review and evaluate applicants the hiring manager should move applicant records into different statuses based on their current state in the recruitment process.

\**Applicant correspondence is an automated process in PeopleAdmin and occurs based on these status updates, so it is really important for hiring managers to manage their applicant statuses throughout the hiring process.*

PeopleAdmin is part of Radford University's single sign-on. This means that it is accessible through your [OneCampus](https://onecampus.radford.edu/) Portal.

1. Log into your **OneCampus Portal**, using your Radford credentials

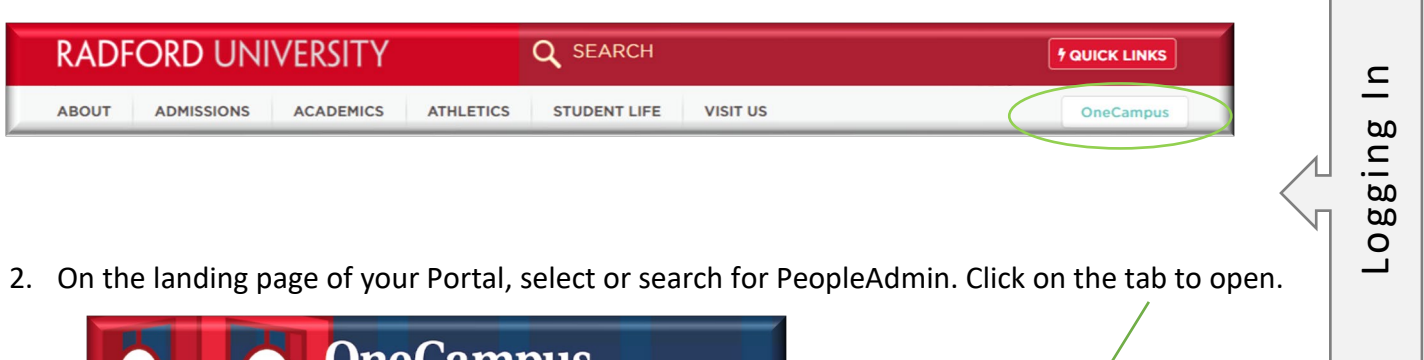

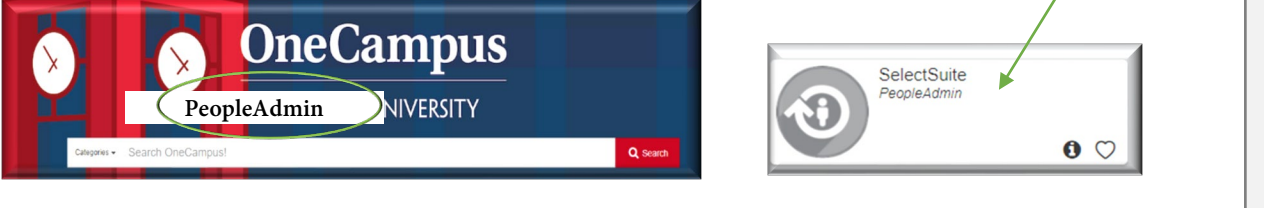

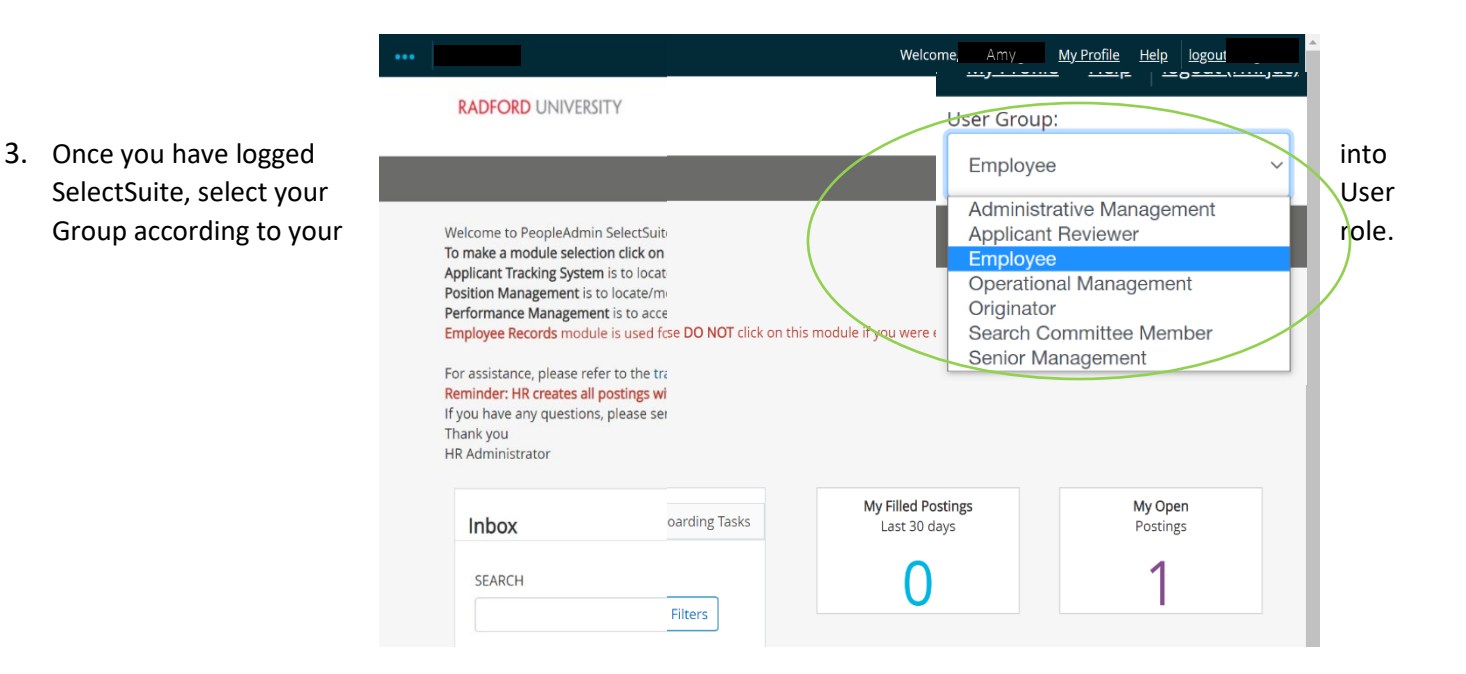

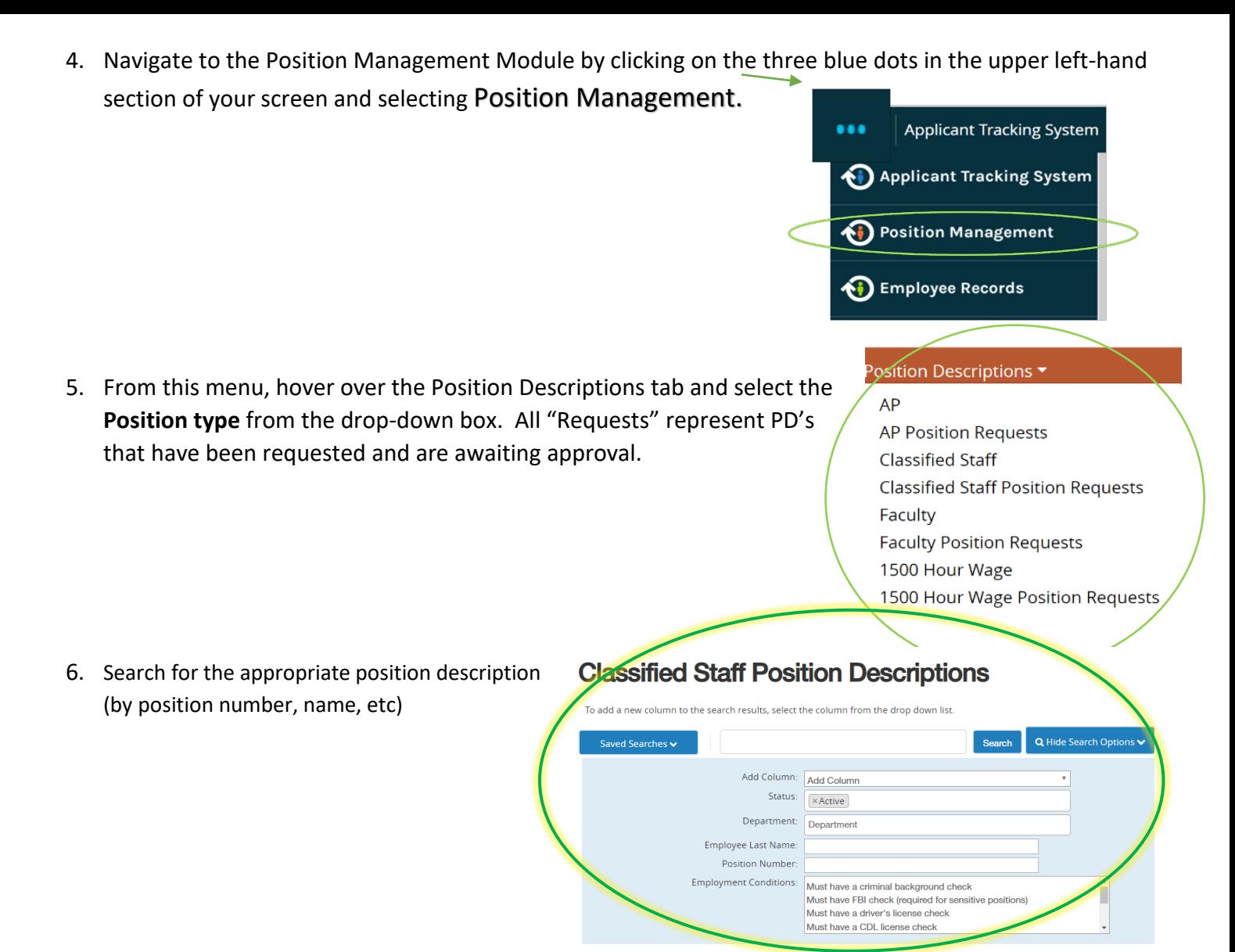

7. Hover over **Actions** drop-down (right side of the screen) select View.

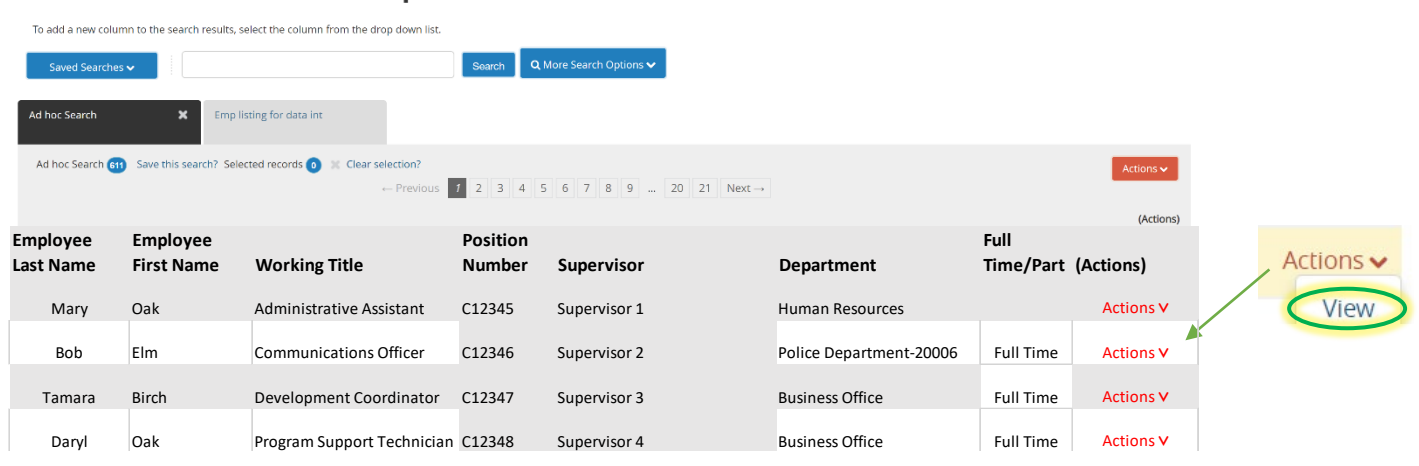

**Classified Staff Position Descriptions** 

- 1. Complete Steps 1-7
- 2. Review the Position Summary and select **Modify Position Description** from the drop down menu (top right side of

screen).

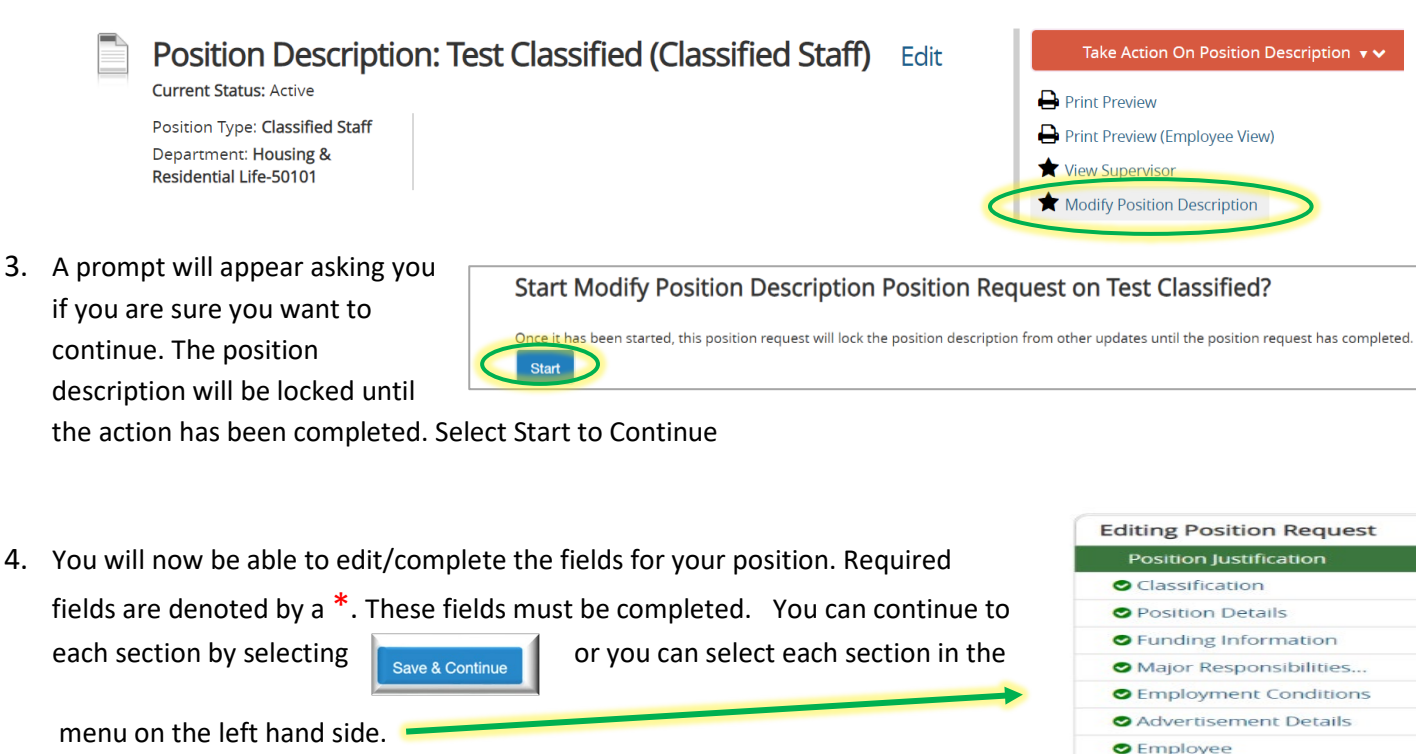

The tabs that have exclamation points **(!)**next to them indicates that there is required information missing that must be completed before changing the status of the description action. NOTE\* Make sure that you add in your *Applicant Reviewer* names. These can be added to or taken away at any point in the posting.

When you have completed all of the screens they will show a

5. From the final tab. Position Request Summary, hover over the Take Action on Position Request (Top right hand corner) and select the next appropriate next step. Please see an *EXAMPLE* below:

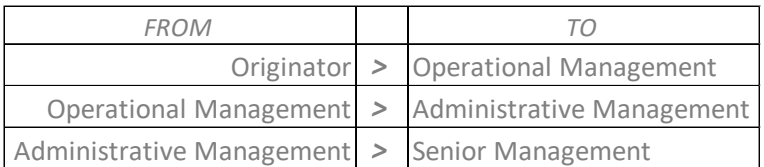

End

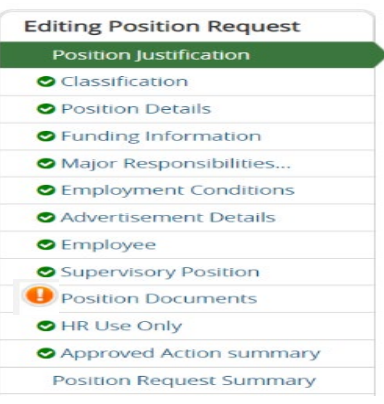

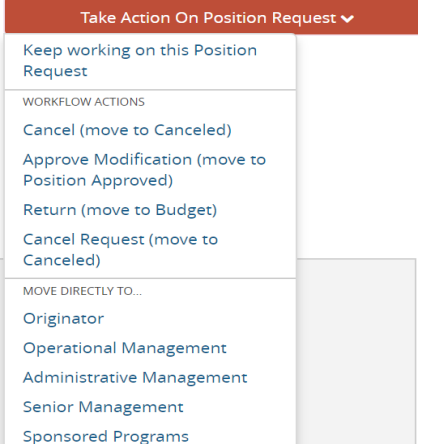